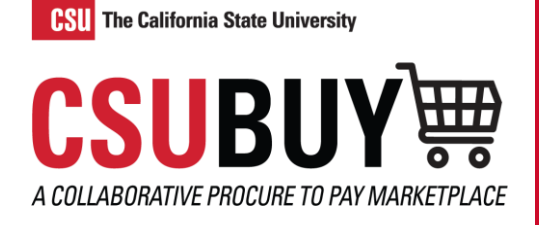

## Withdraw a Requisition

*Learn how to withdraw a requisition.*

## REMOVE A REQUISITION FROM THE APPROVAL WORKFLOW

- 1. Navigate to **Orders** > **Search** > **Requisitions**.
- 2. Select the requisition you want to withdraw. You can only withdraw a requisition while it is in Pending status.
- 3. Select **Withdraw Entire Requisition** from the **Approve/Complete & Show Next** drop-down menu.

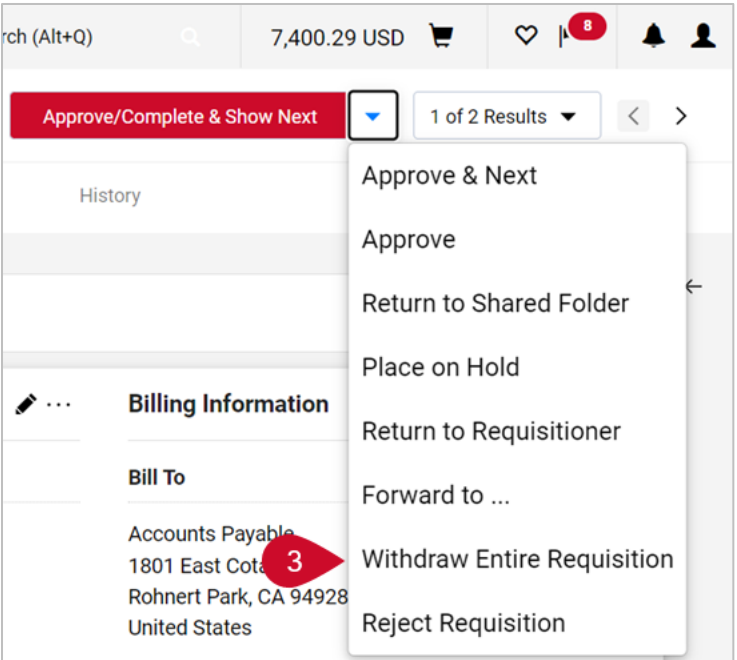

- 4. In the **Withdraw Entire Requisition** pop-up window, insert the reason for the withdrawal.
- 5. Select **OK**.
- 6. Your active cart will be deactivated after withdrawal. Locate the cart by navigating to **Shopping** > **My Carts and Orders** > **View Carts** > **Draft Carts** which can be activated using the **Action** drop-down menu and selecting **Activate**.

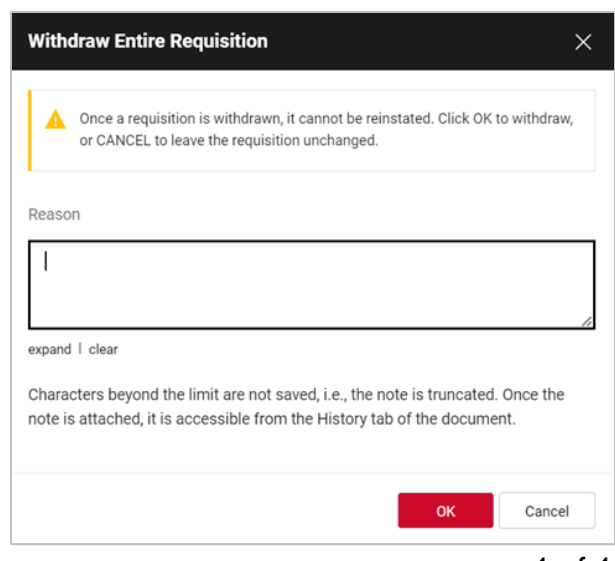